# Creación e edición de cursos

# Creación e edición de cursos

Cando queremos crear un novo curso podemos estar en dous casos diferentes:

- a) Soamente temos permisos de creación de cursos nalgunhas categorías concretas
- b) Somo administradores con permisos totais na aula virtual

#### **Creación de cursos nalgunhas categorías**

Para crear un novo curso imos ao menú "Inicio do sitio" e baixamos ata atopar baixo o epígrafe "Categorías de cursos" o curso no que temos permiso (no exemplo "formación online profesorado".

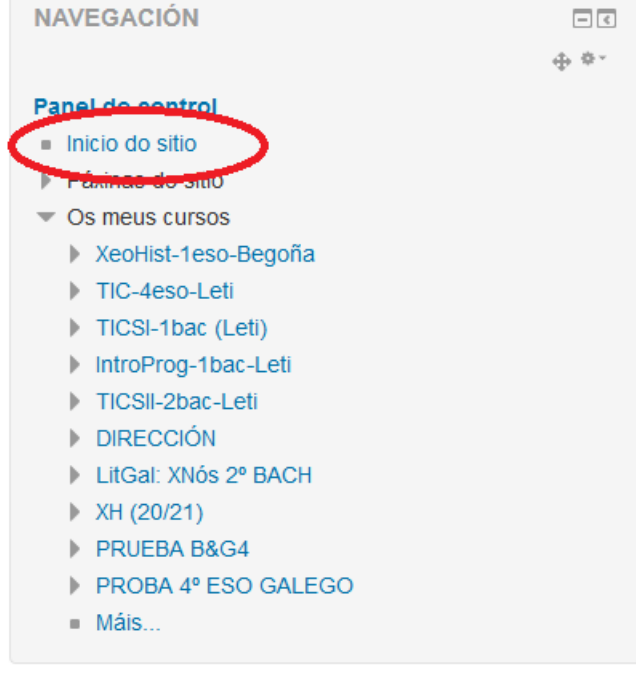

#### Categorías de cursos

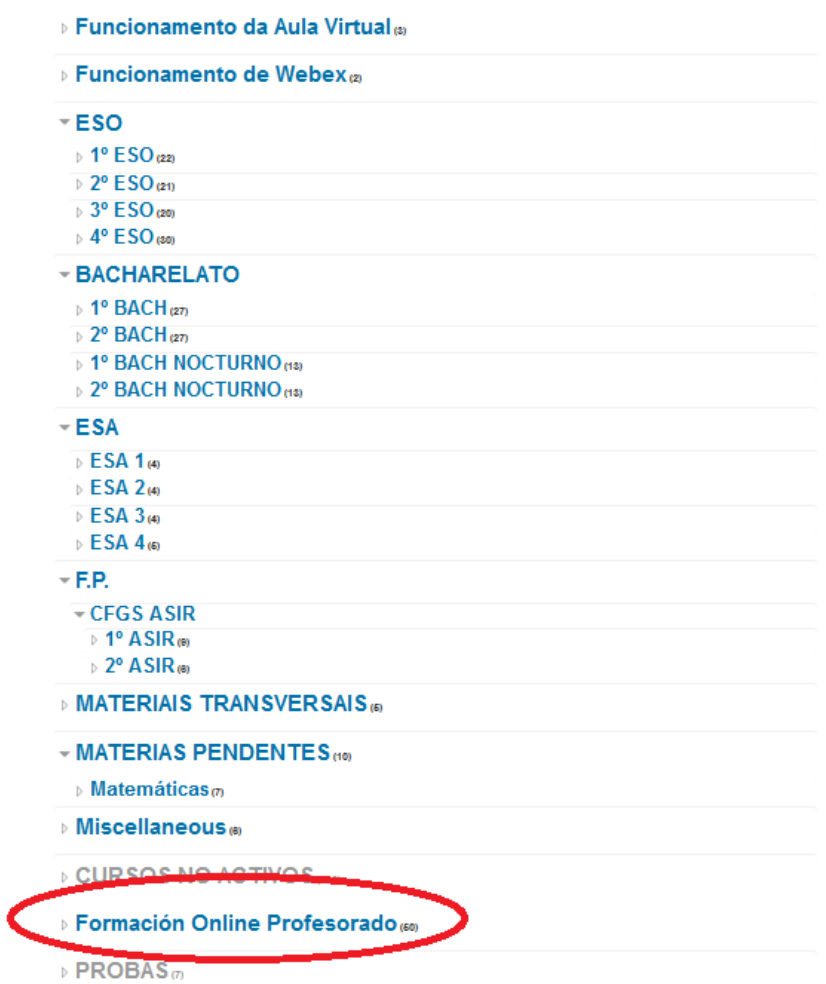

Facemos clic co botón esquerdo e entramos na categoría e baixamos ata atopar o botón "crear novo curso".

Contraer todo

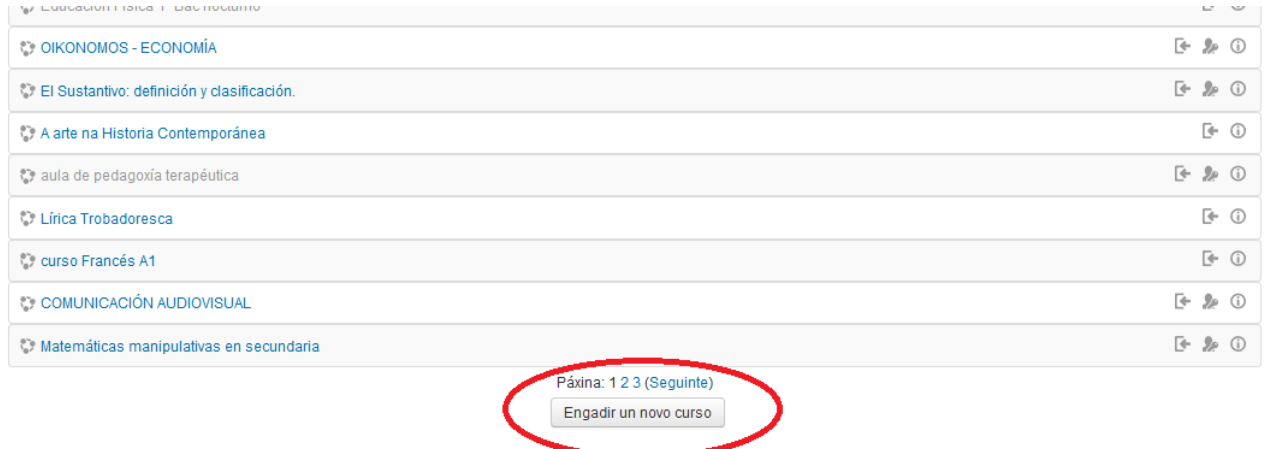

Pinchamos nel e xa podemos indicar os parámetros necesarios para crear un novo curso

## **Administradores na aula virtual**

Para crear un novo curso debemos ir ao "bloque Administración" e seleccionar o menú "Administración do sitio -> Cursos -> Engadir/Editar cursos".

Unha vez dentro do curso poderemos cambiar en calquera momento a configuración xeral do curso, dende o bloque Administración, en "Administración do curso -> Editar a configuración".

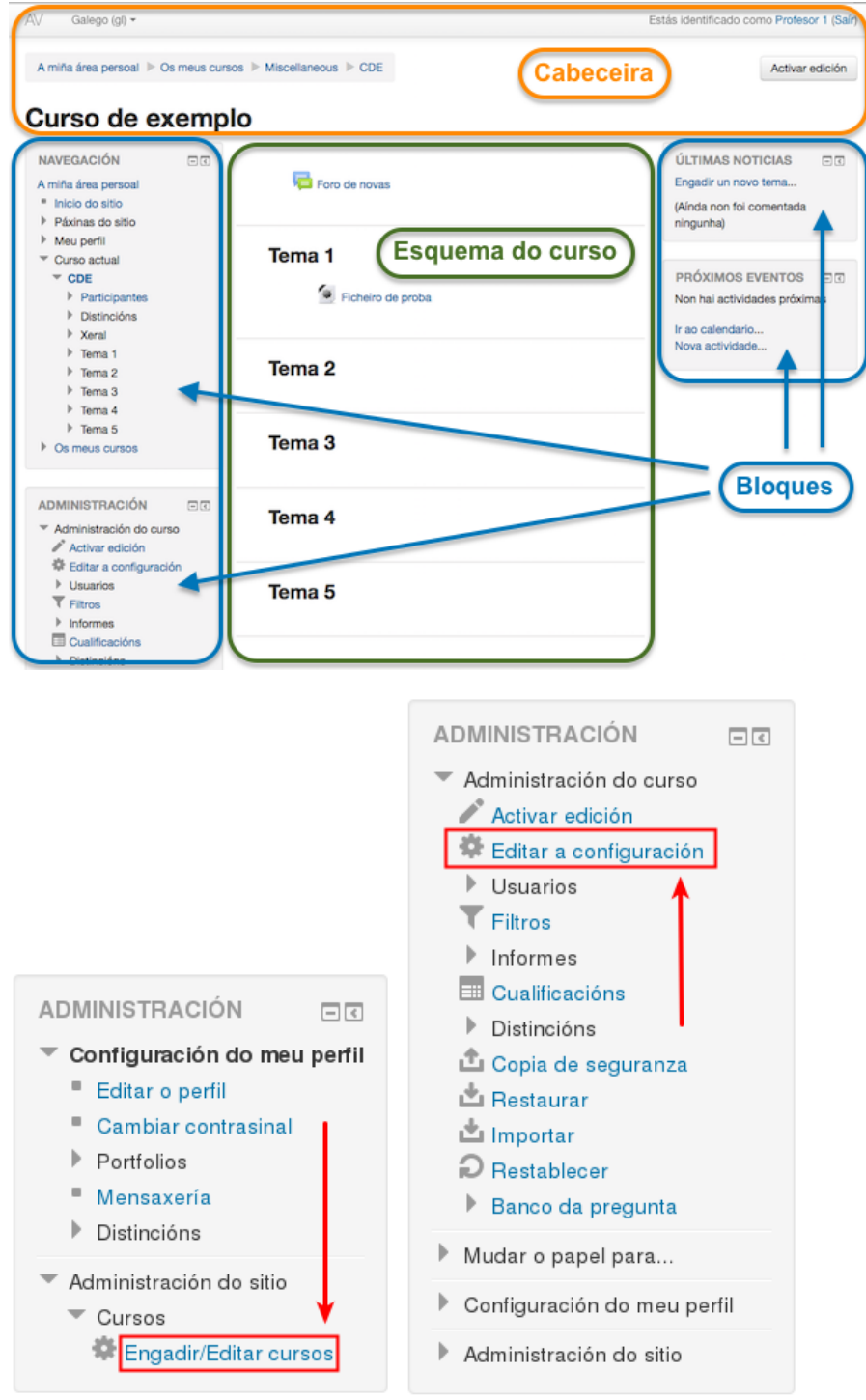

As opcións de creación e configuración agrúpanse nos seguintes bloques:

- Xeral
- Descrición
- Formato do curso
- Aparencia
- Ficheiros e envíos
- Seguimento de completado
- Acceso como convidado
- Grupos
- Renomeado de roles.
- Etiquetas

Poden aparecer algunhas outras opcións pero normalmente estas (as anteriores) son as máis habituais.

# **Xeral**

- Nome completo (do curso). Define o nome con que o curso aparece dentro de Moodle.
- Nome curto do curso. É o nome con que se identifica ao curso na barra de navegación superior.
- Categoría de cursos. Este axuste determina a categoría dentro da que aparecerá clasificado o curso na lista de cursos.
- Visibilidade. Presenta dúas posibilidades: Mostrar ou Ocultar. No caso de elixir a opción de "ocultar", o curso estará visible unicamente para el profesor, pero non para os alumnos.
- Data de inicio do curso. Determina a partir de que data estará dispoñible este curso. Se se seleccionou o "Formato semanal", esta opción determina como se etiquetará cada sección. A primeira sección empezará na data indicada aquí. Tamén determina dende que momento se empezan a gardar os rexistros de actividade do curso.
- Data de remate de curso: Indica ata cando estará dispoñible o curso.
- Número de identificación do curso. É un código interno de Moodle que non debe modificarse sen consultar co administrador.

# $\overline{\phantom{a}}$  Xeral

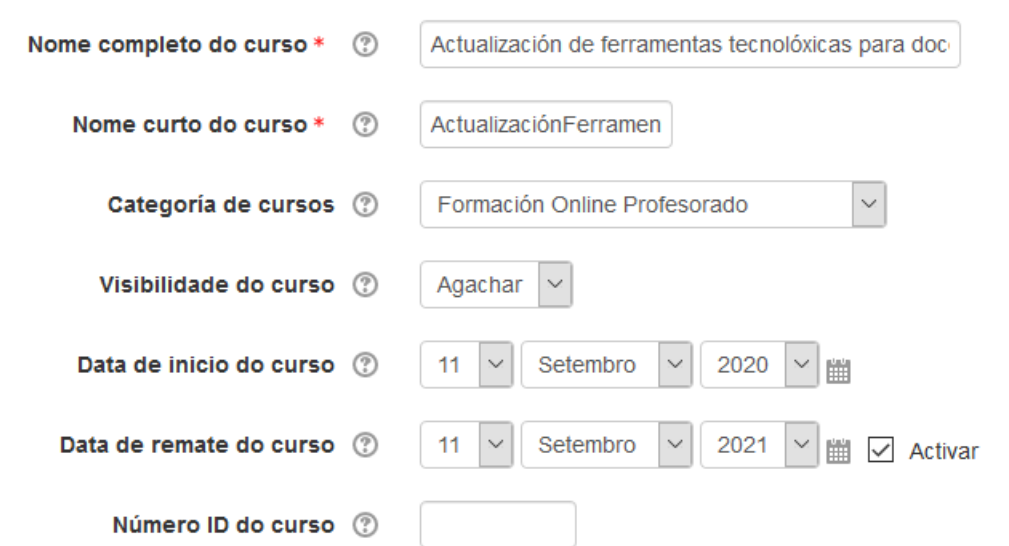

## **Descrición**

- Resumo do curso. Espazo para facer unha breve presentación do curso.
- Ficheiros de resumo do curso. Os ficheiros de resumo do curso (normalmente son imaxes) móstranse na lista de cursos, xunto co resumo.

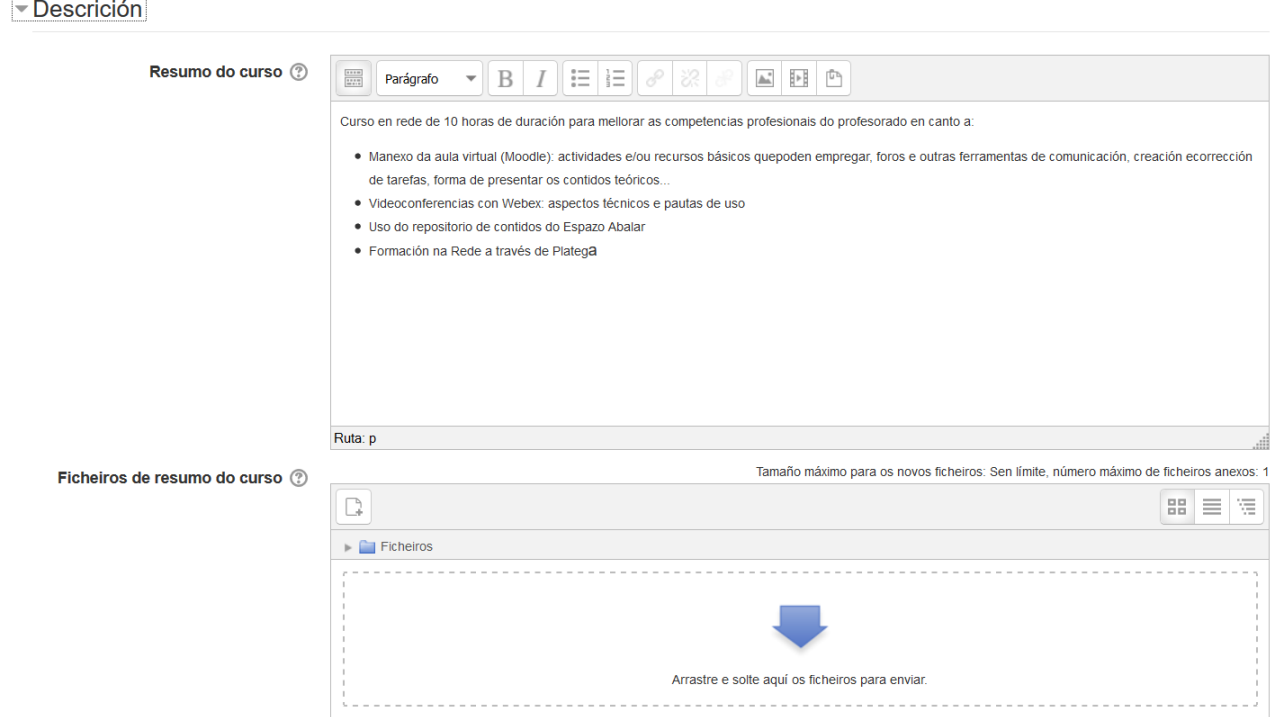

### **Formato do curso**

• Formato. Permite escoller a forma de presentar o curso entre formato de actividade única, formato social, formato de temas e formato semanal. O primeiro traballa cunha única

actividade ou recurso, o segundo organiza o curso entorno a un único Foro de debate, o terceiro divide o curso en temas ou unidades e o último ordena o curso cronoloxicamente en semanas.

- Número de semanas ou temas. No caso de seleccionar os formatos de temas o semanal, indica o número de bloques ou seccións do curso. Pode modificarse en calquera momento.
- Seccións ocultas. Cando haxa seccións ocultas no diagrama de temas, estas pódense mostrar de forma colapsada (indicando ao alumno que existen pero que están pechadas) ou simplemente no mostralas. A primeira opción permite ao alumno saber o número de seccións do curso aínda que estean ocultas.
- Deseño do curso. Define a forma na que se mostran os temas, todos nunha mesma páxina, ou cada tema en páxinas diferentes.

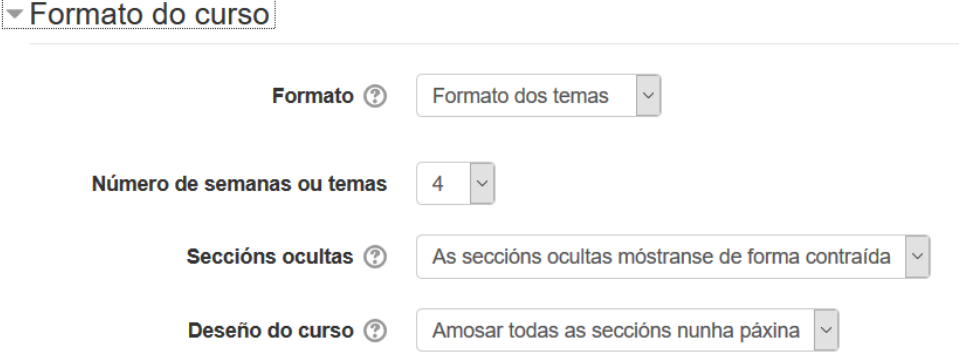

#### **Aparencia**

- Forzar idioma. Fai que todos os menús e opcións do curso aparezan nun idioma determinado (o alumno non pode cambialo).
- Noticias para visualizar. Determina o número de noticias (mensaxes incluídos no "Foro de novas") mostradas no bloque "Últimas noticias".
- Mostrar todas as cualificacións. Permite ocultar ao alumno o libro de cualificacións do curso, situado no bloque Administración
- Mostrar informes de actividade. En caso afirmativo, o alumno pode consultar o seu informe completo de actividade no curso a través do seu perfil persoal. É o mesmo informe ao que o profesor ten acceso, de cada alumno dende o menú "Participantes"

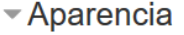

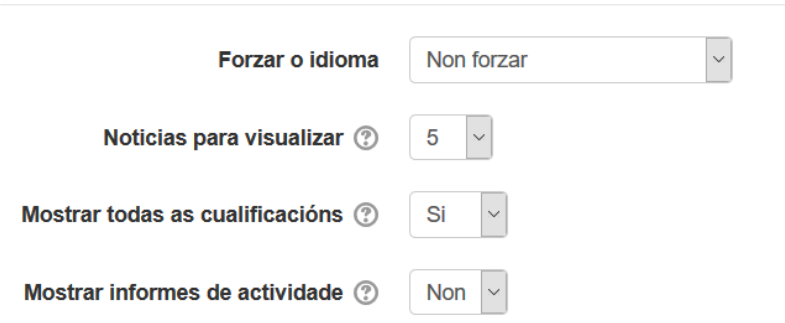

#### **Ficheiros e envíos**

• Tamaño máximo de transferencia. Define o tamaño máximo dos ficheiros que los usuarios poden subir ao curso.

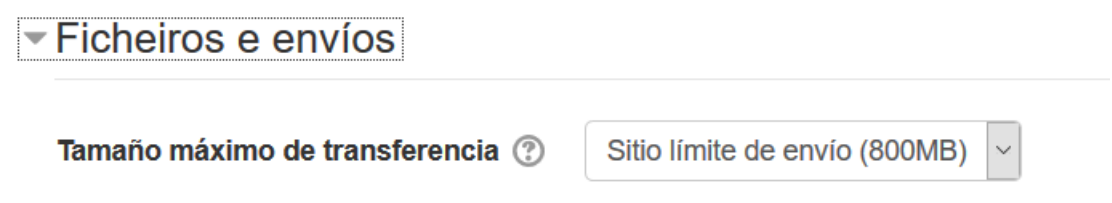

#### **Seguimento de completado**

Esta opción, aparece, se o administrador do sitio o ten habilitado. Se non, non aparece.

Para administralo no sitio, hai que ir a Administración do sitio -> Características Avanzadas e activar a opción Activar o seguimento do progreso (para o completado)

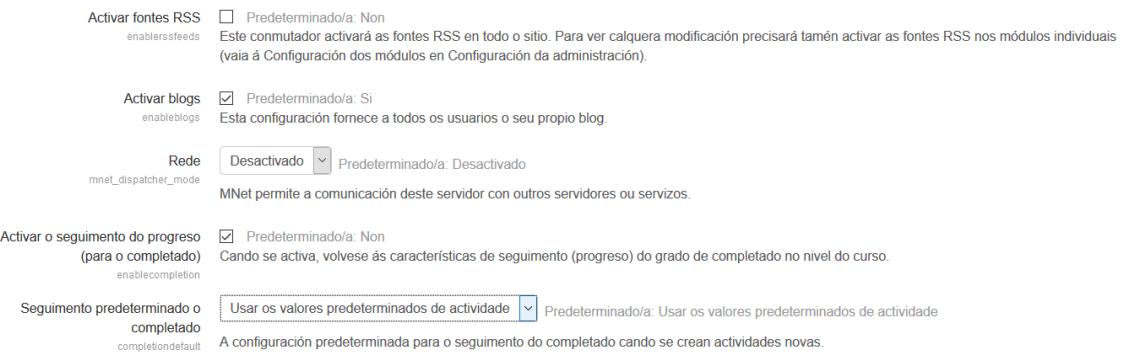

De feito, podemos xa configurar na opción "Seguimento predeterminado o completado" o comportamento que queremos por defecto:

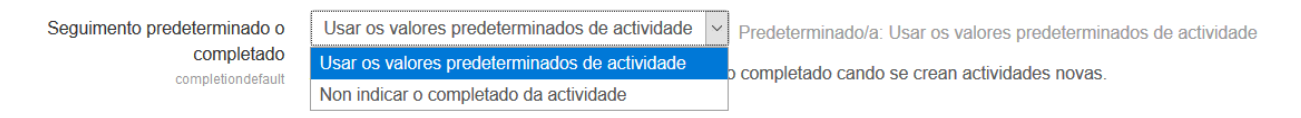

Por tanto, unha vez habilitado no sitio, na opción de Seguimento do curso veremos esto

▼ Seguimento de completado

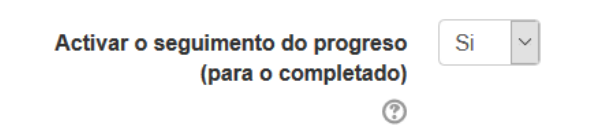

Podemos, con esta opción, indicar se queremos (ou non) activar o seguimento do progreso do alumnado. Isto que significa? Que podemos habilitar ao lado dereito de cada recurso un check de seguimento que o alumnado poderá empregar para saber se xa abriu un documento/ligazón/etc ou se xa foi cualificado nunha tarefa (e desa maneira xa sabe se o fixo o non sen ter que entrar dentro dela)

#### **Acceso como convidado**

- Permitir o acceso a convidados. Debe habilitarse dende "Administración-> Administración do curso -> Usuarios -> Métodos de matriculación" para que apareza esta opción. En caso afirmativo, calquera usuario dado de alta en Moodle poderá acceder ao contido do curso, aínda que sen poder participar nas Actividades.
- Contrasinal. Se un usuario quere acceder ao curso como convidado terá que escribir este contrasinal cada vez que desexe acceder. Debe estar activado o método de matriculación de convidados.

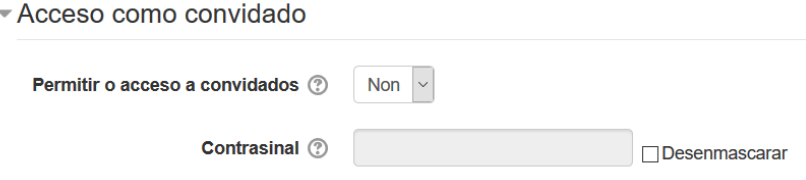

#### **Grupos**

- Modo de grupo. Define o modo de grupo do curso. Todas as actividades que se creen terán por defecto o modo de grupo que se defina aquí. Poderá cambiarse despois dentro da propia actividade.
- Forzar o modo de grupo. En caso afirmativo, todas as actividades créanse co modo de grupo anterior e non poderán cambiarse.
- Agrupamento predeterminado. Todas as actividades e recursos que se creen serán asignados inicialmente ao agrupamento que se seleccione aquí. Despois poderá cambiarse

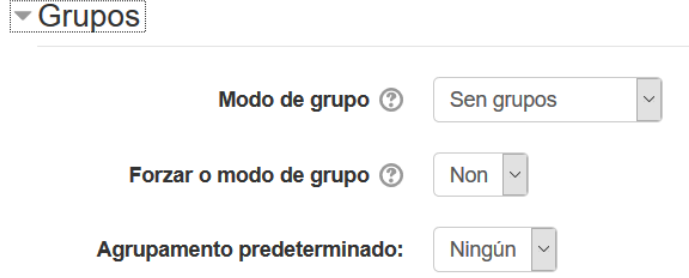

# **Renomeado de roles**

Permite reemplazar o nome co que aparecen os roles de Moodle. Por exemplo, que o "profesor" pase a chamarse "Titor" de maneira que cada vez que deba mostrarse a palabra "profesor" apareza no seu lugar a palabra "Titor".

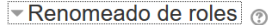

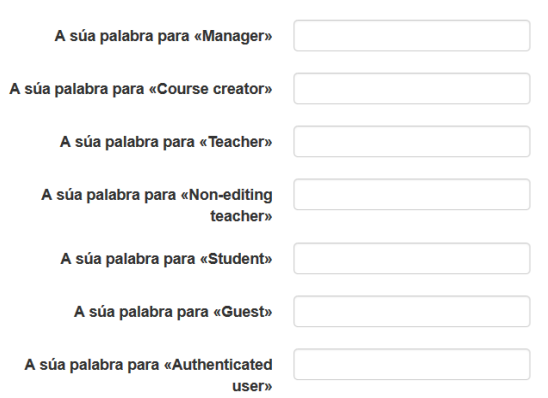

#### **Etiquetas**

Etiqueta para clasificar ó modulo. Non é moi utilizada.

#### $\overline{\phantom{a}}$  Etiquetas

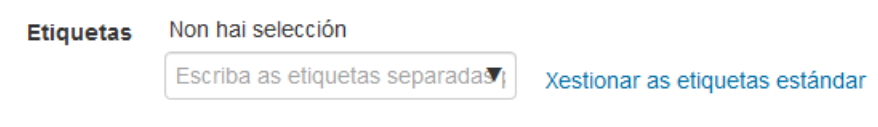

#### Roles de usuario en Moodle

En Moodle existen diferentes roles de usuario e a cada rol asígnaselle un determinado conxunto de permisos, de maneira que os usuarios que asumen un determinado rol asumen tamén os permisos especificados para ese rol en concreto.

O administrador de cada aula virtual (Moodle) pode cambiar ou personalizar tanto os roles predeterminados como o conxunto de permisos asignados a cada rol.

Os roles configurados por defecto no Moodle de proxecto Webs Dinámicas son: Administrador, Xestor, Creador de curso, Profesor, Profesor sen edición, Alumno, Convidado, Usuario autenticado.

Para poder crear un curso, o usuario deberá pertencer a algún dos seguintes roles: administrador, xestor ou creador de curso.

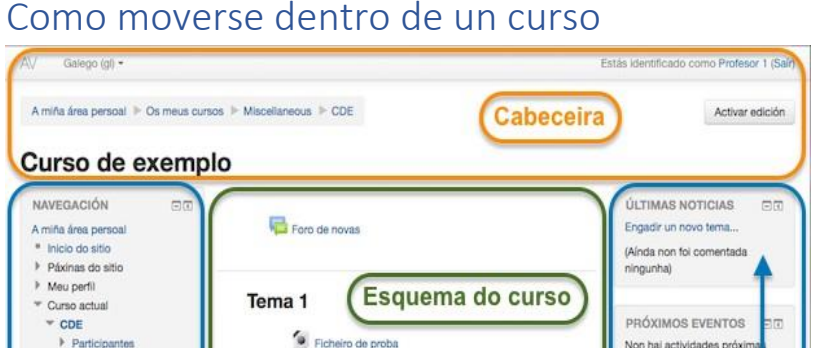

# Como moverse dentro de un curso

 $\overline{b}$ 

# Creación e edición de cursos

As partes principais da pantalla dun curso son: a cabeceira, o esquema do curso (temas) e os bloques.

#### **Cabeceira**

A cabeceira está formada por:

- Barra de navegación. Indica en todo momento a ruta da páxina actual.
- Menú do usuario. Indica o nome do usuario co que se accedeu e proporciona acceso rápido ás páxinas do perfil persoal.
- Menú de cambio de idioma. Mostra o idioma que se está utilizando na interfaz de Moodle e permite cambiar a outros dispoñibles.
- Botón de "Activar edición". Permite ao profesor activar o Modo edición para engadir ou modificar o contido do curso.

#### **Esquema do curso**

O esquema do curso (temas), situado no centro, xeralmente está dividido en seccións ou temas, que están destinados a conter os contidos do curso, recursos e actividades.

Sempre hai un Tema 0 ou inicial e debaixo del normalmente hai un ou máis. Na administración do curso pódese indicar que haxa una páxina por cada tema co fin de non ter un esquema do curso (temas) demasiado longo.

Dentro dun tema, cada recurso ou actividade consta dunha icona identificativa do tipo de elemento e un nome que lle serve de enlace ao propio recurso ou actividade. Poden aparecer etiquetas, que son un tipo de recurso que permiten amosar texto e calquera outro tipo de contido directamente no esquema do curso (temas).

#### **Bloques**

A un lado (ou nos dous lados) do esquema do curso (temas) aparecen os bloques. Os bloques conteñen ferramentas que apoian e facilitan o desenvolvemento do curso, así como ferramentas de xestión e configuración.

Os bloques poden moverse e eliminarse para adaptalos ás necesidades do curso. Ademais, hai numerosos bloques dispoñibles que poden engadirse facilmente ao activar o Modo Edición.

Os bloques pódense engadir, ocultar, suprimir, e desprazar lateral ou verticalmente, cando o modo de edición estea activado.

Os bloques proporcionan información ou funcionalidade adicional ó estudante ou ó profesor. Inclúense co paquete estándar de Moodle pero hai un conxunto de bloques non estándar que poden ser engadidos polo administrador.

A continuación descríbense os bloques máis relevantes:

Actividade recente: Amosa os últimos movementos dun usuario no curso. Entre outras cousas o alumno poderá ver as súas últimas participacións nos foros ou as últimas actividades programadas.

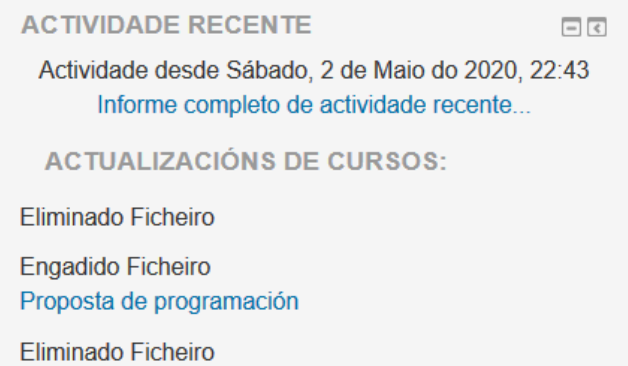

Administración: Permite acceder a diferentes ferramentas administrativas en función do perfil. Desde estas opcións o alumno pode examinar as súas cualificacións, cambiar o seu contrasinal ou darse de baixa dun curso (sempre en función das posibilidades que teña postas o profesor ó dispor dos alumnos). Por outra parte, o profesor pode configurar o curso, engadir novas actividades, dar de alta a novos usuarios ou facer copias de seguridade. A maior nivel de privilexios, máis opcións aparecen neste bloque.

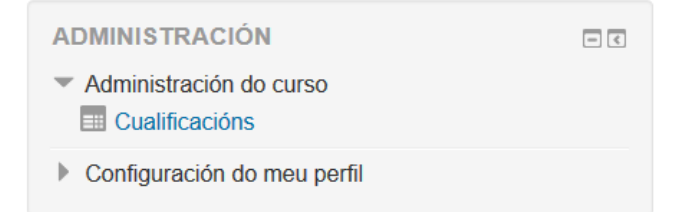

Calendario: Reflexa tódalas datas que poden resultar de interese no percorrido do curso (apertura dunha nova unidade didáctica, data de entrega de actividades, etc.)

Esta ferramenta tamén permite ó usuario programar os seus propios eventos a modo de axenda persoal. Diferéncianse catro tipos de eventos (xerais para tódolos cursos, para membros dun curso, para membros dun grupo dentro dun curso ou persoal para o alumno).

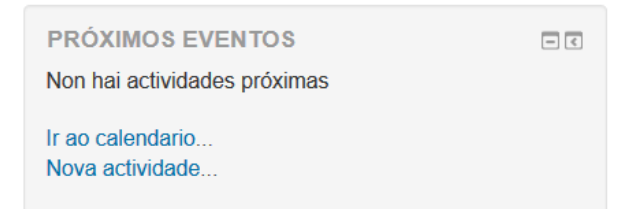

Procurar: Permite procurar nos foros dun curso información que pode resultar de utilidade. A información procúrase en función de cadeas de texto introducidas polo usuario.

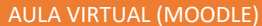

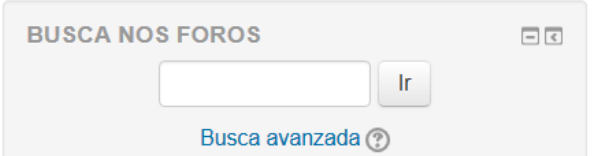

Novidades: Amosa un resumo dos últimos anuncios publicados no Foro de Novidades do curso. Este listado de anuncios ofrece a posibilidade de accede-lo contido completo do anuncio e de engadir novas entradas. O número de anuncios que aparecen no listado pódese configurar no formulario de "configuración do curso".

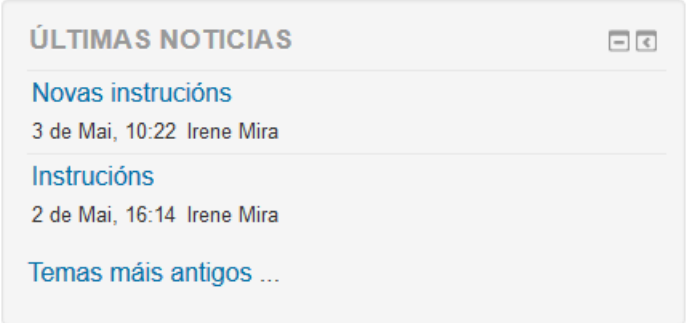

Usuarios en liña: Amosa os usuarios conectados ó curso nese momento. Moodle detectará novos usuarios pasado uns minutos (configurable polo administrador)

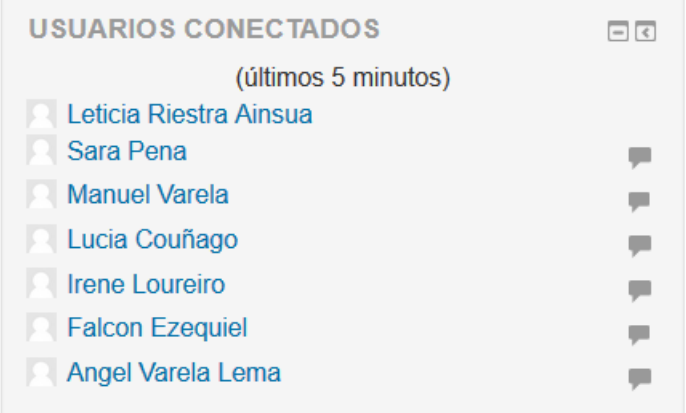

Se o modo edición continúa activado, podemos atopar no fondo dos bloques da esquerda un pequeno bloque especial que permite engadir novos bloques ao curso

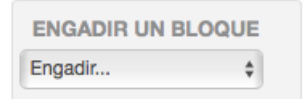

Pinchando nel, teremos unha lista con múltiples opcións

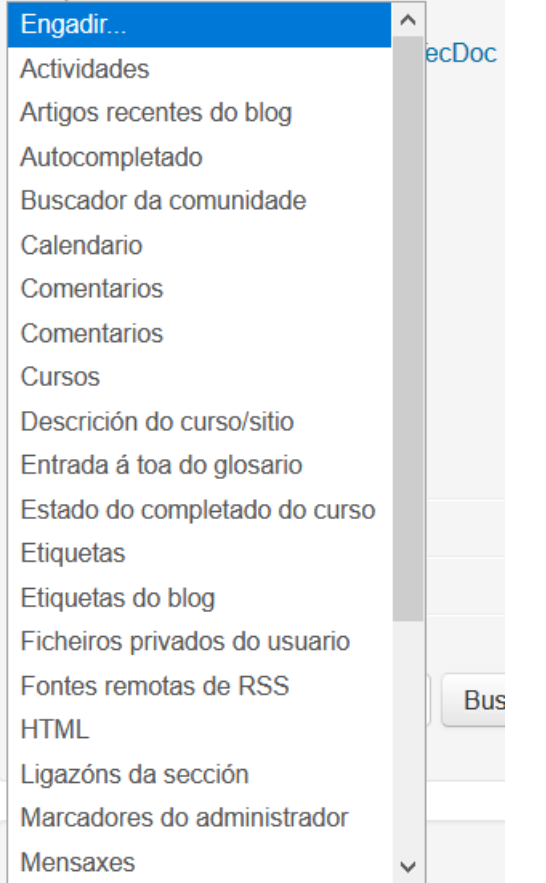

# Para que serve o modo edición

# **Para que serve?**

O modo edición permite engadir e modificar o contido (Recursos e Actividades) dun curso. Só dispoñen desta posibilidade os usuarios con perfil de Profesor ou de Editor de contidos nese curso.

# **Como se activa?**

Na esquina superior dereita da pantalla, atópase o botón "Activar edición". Pulsando sobre este botón, o profesor pasará a dispoñer dun conxunto de novas opcións. Tamén é posible pasar ao "modo edición" pulsando no enlace "Activar edición" do bloque Administración.

Unha vez activada a edición móstrase xunto a cada recurso do curso a opción de cambiar o seu nome e un despregable "Editar" co resto de opcións de edición e outras iconas similares repartidos pola pantalla.

Realizados os cambios no curso pódese saír do Modo

Edición pulsando o botón ou enlace "Desactivar Edición" situado no mesmo lugar que aparecía antes "Activar edición".

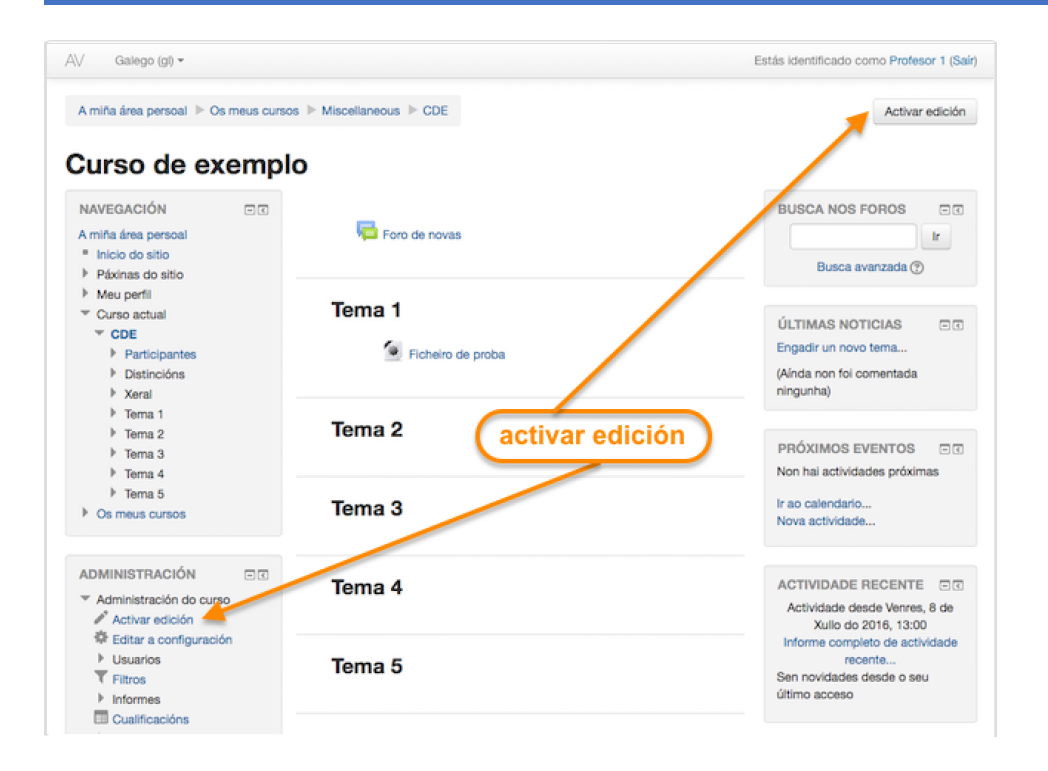

#### **Como funciona?**

O Modo Edición caracterízase por amosar un conxunto de iconas no curso que permitirán ao profesor interactuar cos contidos existentes. As iconas repítense en moitos dos elementos que compoñen un curso facilitando o seu manexo e converténdoo en máis intuitivo.

A seguinte táboa describe o funcionamento das iconas segunda o elemento sobre o que actúan.

Ademais das iconas mencionadas, el Modo Edición mostra ao pé de cada unha das seccións ou temas do curso o enlace "Engadir unha actividade ou recurso", que facilita ferramentas para a incorporación de actividades e contidos.

As actividades son ferramentas para a interacción con e entre os alumnos, por exemplo, Foros, Cuestionarios, Wikis... Por outro lado, hai diferentes maneiras de crear contidos con Moodle ou de enlazar contidos previamente creados: Ficheiro, Cartafol, Etiqueta, Páxina, URL e Paquete de contido IMS

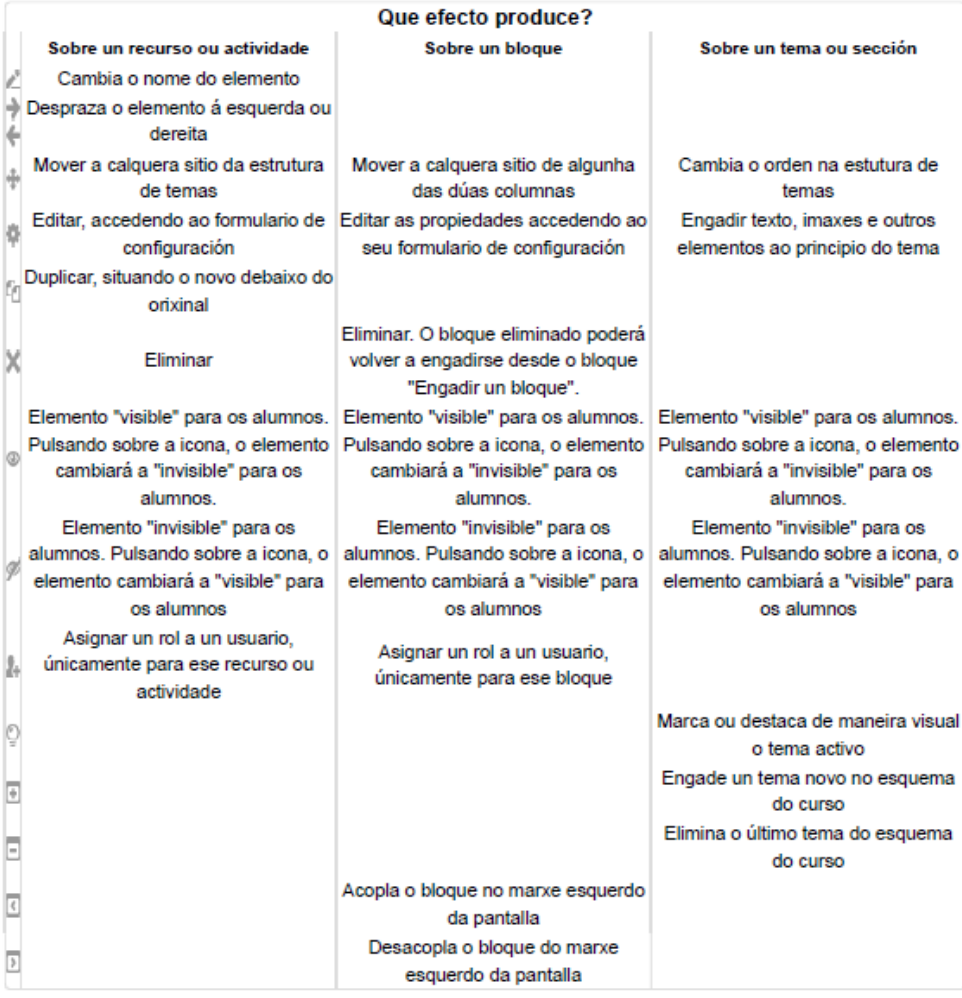

Os cursos organízanse por seccións.

Cando estamos en modo edición, na parte inferior do curso, aparece unha opción para poder engadir novos temas ao curso actual

 $\varphi=\varphi$ 

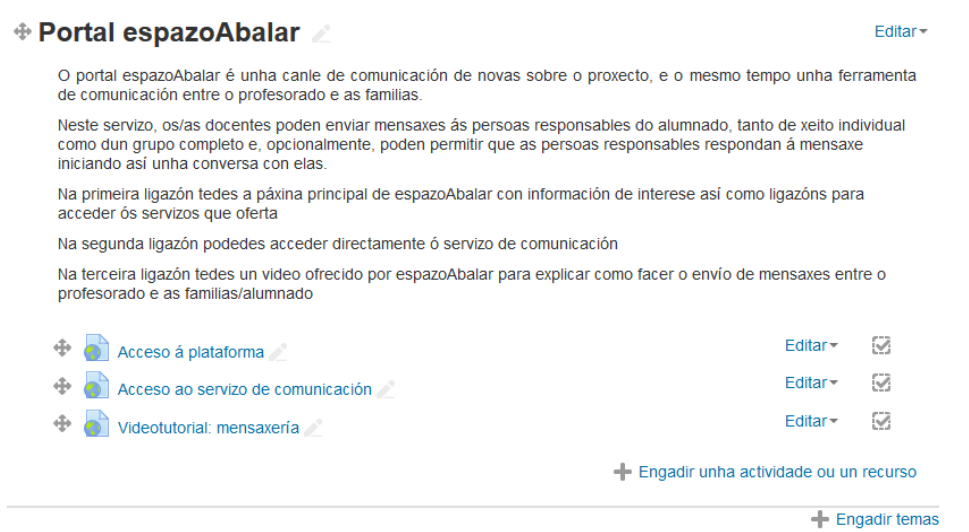

#### De querer borrar un tema, pulsar en Editar e despois seleccionar Eliminar o tema

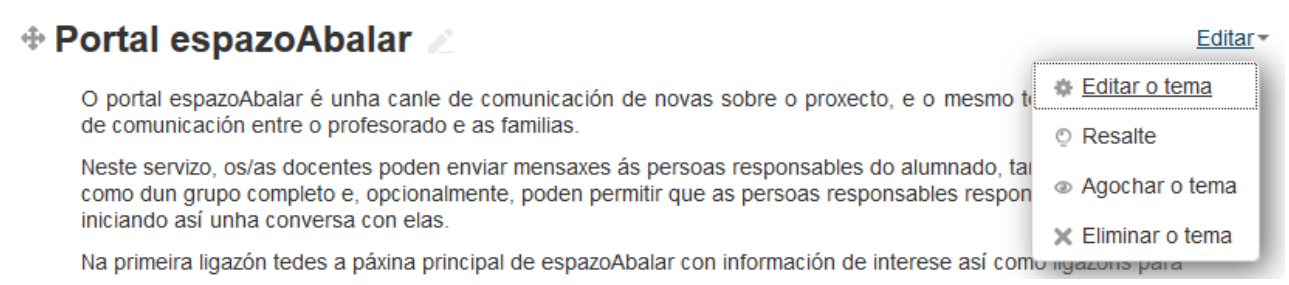

#### Do mesmo xeito, pinchando en editar tema podemos cambiar o texto que lle tíñamos

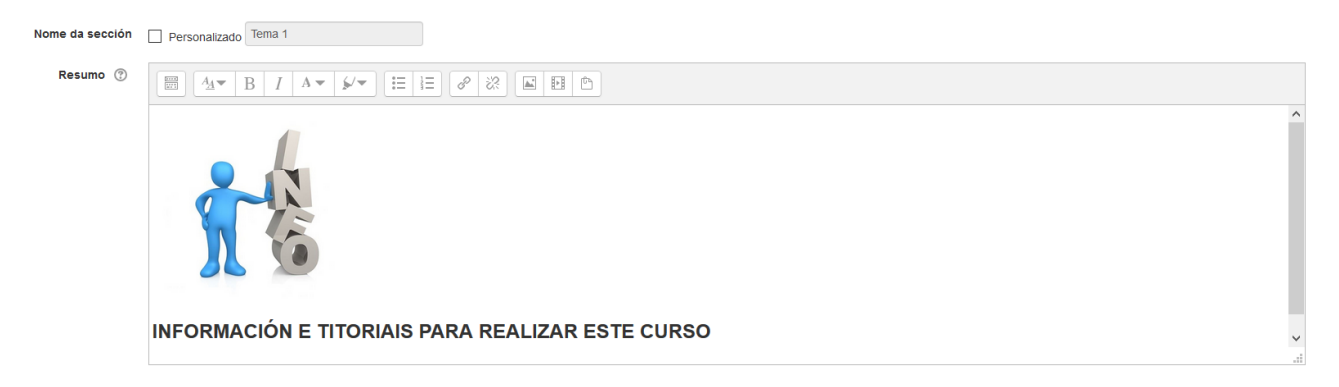

Por defecto aparece "Tema 1", "Tema 2"... Podemos cambialo pinchando en Personalizado e despois indicar o que se queira. Tamén pódese engadir un resumo na parte correspondente.

A opción de "Resalte" permite destacar a sección correspondente de forma que o alumnado poda saber o bloque no que se atopan actualmente.

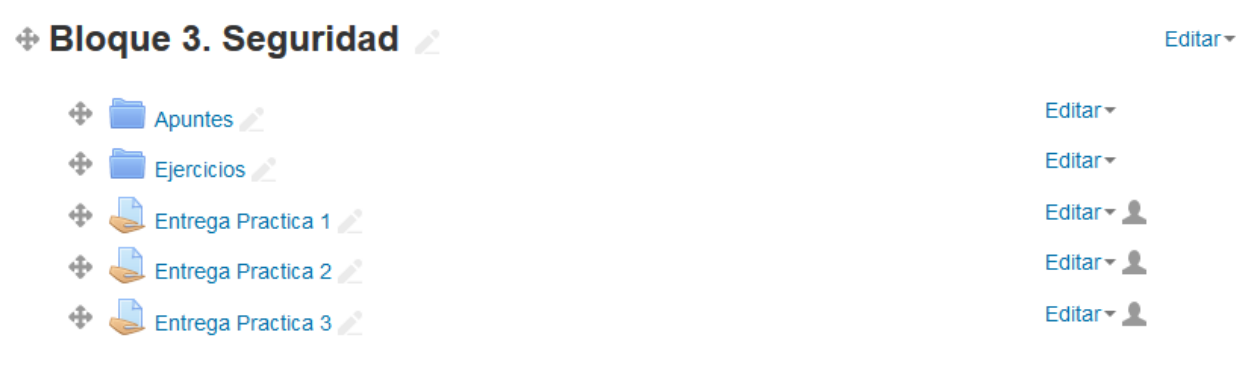

+ Engadir unha actividade ou un recurso

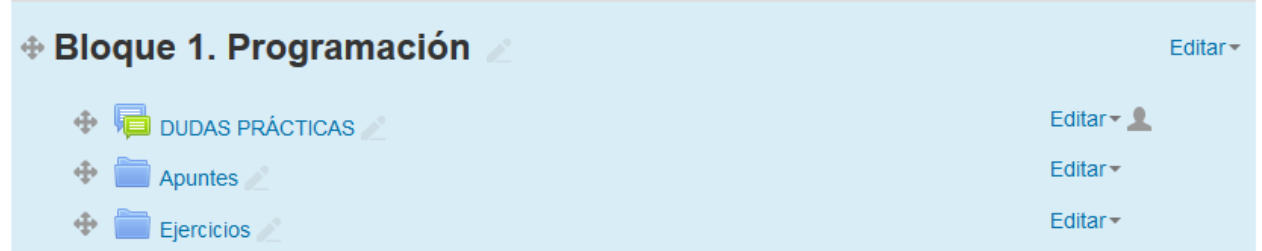

De pinchar "Agochar o tema" este non será visible ao alumnado. Pódese querer esta opción cando se está a preparar unha nova sección

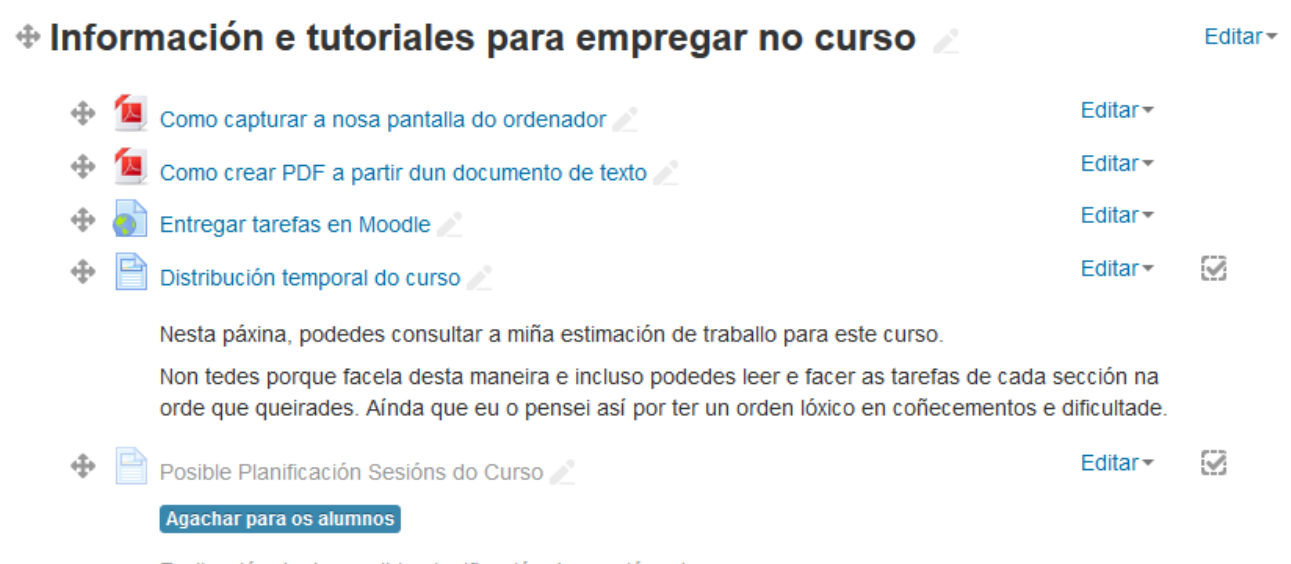

Explicación dunha posible planificación das sesións do curso

Podemos cambiar a orde dos temas, seleccionando a frecha que se atopa á esquerda do nome, co botón esquerdo do rato e sen soltar mover cara arriba ou abaixo ata colocar a sección onde queremos.